# **VIVO XL2 USER MANUAL**

# **Table of Contents**

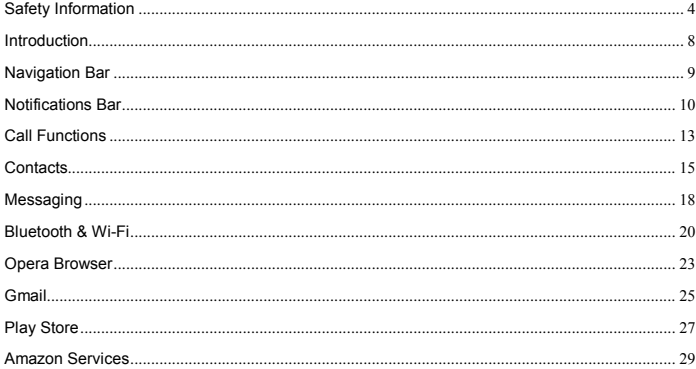

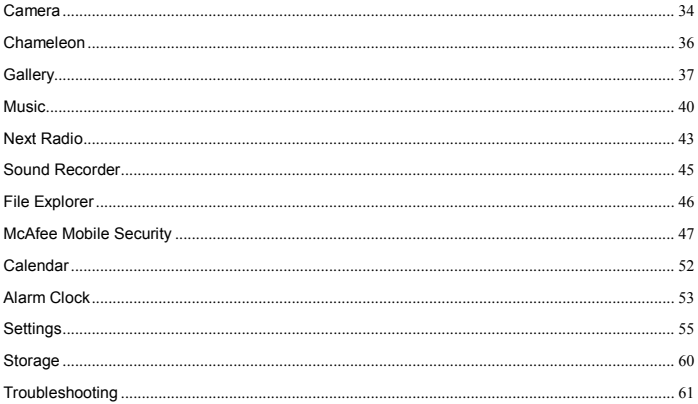

# <span id="page-3-0"></span>**Safety Information**

Please carefully read the terms below:

### **Use Safely**

Do not use the phone in situations where it might cause danger.

### **Transportation Safety**

Please observe all transportation laws and regulations.

Please drive with both hands on the wheel.

### **PLEASE DRIVE RESPONSIBLY - DO NOT TEXT AND DRIVE**

### **Hospital Safety**

Please follow hospital rules and limitations.

Please turn off your mobile phone when near medical instruments.

### **Airport Safety**

Remember to follow all airport and flight safety regulations.

### **Chemical Warning**

Do not use your mobile phone around fuels or chemicals.

### **Temperature Warning**

Do not subject your phone to extreme temperature conditions.

### **Water Hazard**

Your phone is not waterproof. Keep your phone away from water or liquid to avoid damage.

### **Emergency Calls**

Make sure your mobile phone is switched on and in a service area. In home screen, tap the phone key and dial the emergency number.

### **Accessories and Batteries**

Use only Blu authorized batteries and accessories.

### **Information Backup**

Remember to keep a written record of important information.

### **Battery Safety and Precautions**

- For better performance and longer battery life, it is recommended that you charge the battery fully before using the mobile phone for the first time.

- The optimum performance of a new battery is typically achieved after two or three complete charge cycles. **Note:** Keep in mind that continuous overcharging will affect long-term battery life.

- While charging, keep the mobile phone out the reach of children.
- Store the battery in a cool and dry place away from direct sunlight and water.
- Do not expose batteries to extreme temperatures (below -8°C (18°F) or above 43°C (110°F).
- Immediately stop using the battery if it produces an odor, cracks and leaks, overheats, distorts or has any

other type of physical damage.

- Avoid using the charger near or around liquids. If the charger is exposed to water or any liquids, immediately unplug it from the outlet to reduce the risk of overheating, charger malfunction, electric shock or fire.

#### **VIVO XL2**

#### **ELECTRICAL SPECIFICATIONS / ESPECIFICACIONES ELÉCTRICAS / ESPECIFICAÇÕES ELÉTRICAS / CARACTERISTIQUES ÉLECTRIQUES**

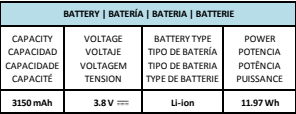

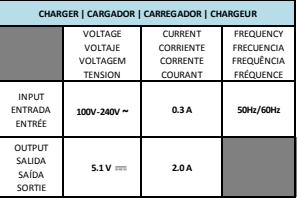

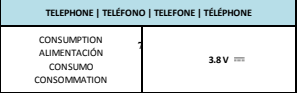

### **Hazardous Waste – Battery Disposal**

*Warning: Do not throw away batteries with uncontrolled daily waste*.

The marking in this manual indicates that the batteries in this product should not be disposed with household trash at the end of its working life. If the batteries are not disposed of properly, the substances included can cause harm to human health and the environment. Please follow environmental laws and guidelines for proper waste disposal.

### **Cleaning and Maintenance**

- Avoid using the handset and accessories in excessively moist areas to avoid malfunction.
- Use a soft dry cloth to clean the handset, battery, and charger.
- Do not use alcohol, thinner, benzene or any other solvent to clean the handset.

# <span id="page-7-0"></span>**Introduction**

### **Power On and Off**

**On -** Please ensure the SIM card is inserted into the phone. Long press the Power key to turn the phone

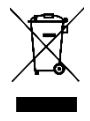

on.

**Off -** In standby mode, long press on Power key until an options menu appears. Select Power Off in the menu to turn off the phone.

# <span id="page-8-0"></span>**Navigation Bar**

The navigation bar is a dedicated area that displays device navigation buttons. These system buttons allow the user to control the phone seamlessly.

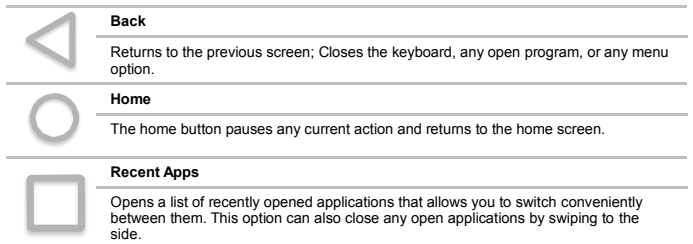

### <span id="page-9-0"></span>**Notifications Bar**

The notification bar is located on the top of the screen that contains useful and important information regarding your phone and the applications installed.

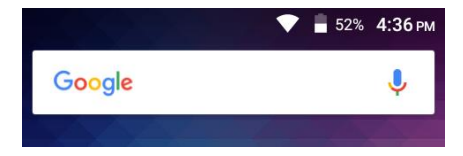

On the notification bar, several icons will appear such as signal bar, battery indicator, data indicator, Bluetooth and Wi-Fi. You may slide the notification bar down with your finger to display any pending notifications or actions.

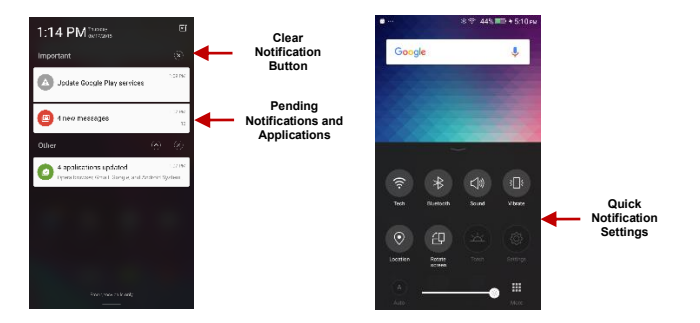

To clear notifications, drag down the notification bar and click the clear notification icon on the upper right hand part of the notification screen (an X as shown in the figure).

### **Quick Notification Settings**

The notification settings window provides shortcuts to different phone settings for quick access. Click on

any of the shortcut notification icons to power on or off. The quick notification settings menu is accessed by dragging your finger upward from the navigation bar. Some settings include Wi-Fi, Bluetooth, Location, Sound, and Vibrate.

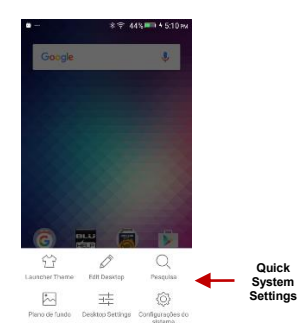

### **Quick System Settings**

To access system settings, drag your finger upward from the home screen. This option allows you to change wallpaper, set theme, edit desktop, and adjust desktop settings.

# <span id="page-12-0"></span>**Call Functions**

At the dialing interface, enter the phone number and then click the dial key.

### **Placing a Call**

» Click the phone icon to open the dial keyboard. At the dial keyboard, enter the phone number you wish to dial.

You may also press and hold the 0 key to add a (+) sign when adding an international dialing prefix.

» Click the dial button to make the call.

If dialing an extension, you may click on the keypad button to open the keypad interface and enter the number of the extension.

» Click the end button to end the call.

### **Call Options**

There are different options that can be used in the call log and dialing interface. Clicking on the More key while in the dial pad brings up the dial menu option which gives access to Blacklist, Speed Dial, and Call Settings options.

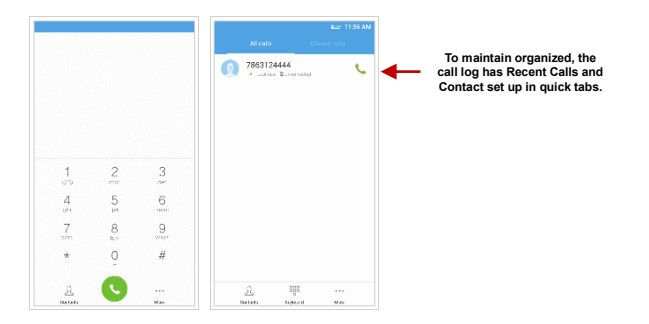

### **Call Logs**

Every telephone number called and received will be saved in the phones call log. All numbers in the call log can be dialed by clicking the dial icon on the screen. When the number appears on the list, click it to view details. To delete a call from the call history, press the menu key and select delete call log.

### <span id="page-14-0"></span>**Contacts**

**Enter:** Click on the applications menu and select contacts.

- The default display is the phone contacts and SIM card contacts.
- The contacts are organized alphabetically by default.

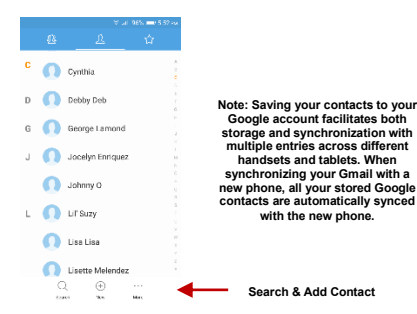

Click the Search icon to enter the contact search interface. Any numbers or letters associated with any of the contacts saved in the list will be shown in the search results.

#### **Add New Contact**

- Click the add contact icon (+) to add contact icon in the bottom.
- Select to save your contacts to your Google account, the phone or the SIM card.
- You may enter different contact details that include adding a picture, name, telephone number, group, address, and email among other options.
- Click to save contact.

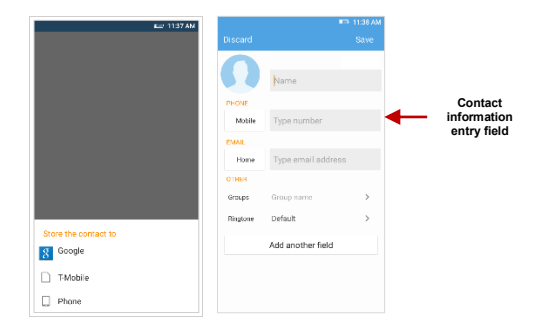

### **Delete Contact**

- Click on the Contacts icon to enter the phonebook.
- Click the menu key to access the Contacts menu.
- Click on Batch Operation and scroll to select which contact(s) you wish to delete.

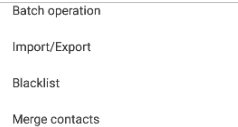

### **Import / Export Contacts**

The phone allows you to import and export contacts to synchronize information between different storage types that include the SIM card, Gmail account and your phone.

### **To import or export contacts:**

- 1. Press the Contacts icon to enter the phonebook.
- 2. Press the menu key and select Import / Export

3. Select the source you want to copy the contacts. Once selected click next and select the destination where you want the contact to be copied to then select the desired contacts to be copied.

# <span id="page-17-0"></span>**Messaging**

You may use this function to exchange text messages and multimedia messages with your family and

friends. The messages to and from the same contact or phone number will be saved into a single conversation so you may see the entire message history conveniently.

### **Open Messaging**

To access » Click on the Application Menu then on the Messaging icon.

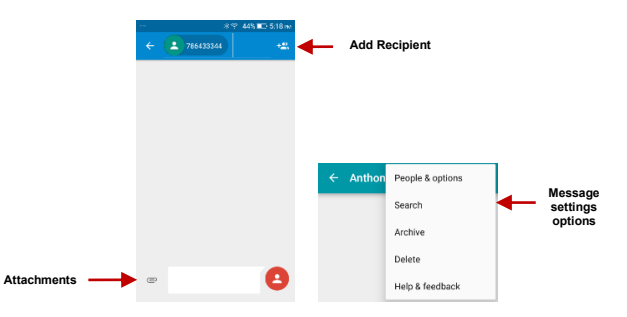

### **Sending an SMS**

### **Application Menu > Messaging > New message**

» Click the contact icon to enter text message recipient

» Compose Text Message and click Send

### **Sending an MMS**

When creating message, the default message style is SMS. The message will automatically convert to MMS when adding an attachment or when surpassing 10 pages of SMS messages.

» Click the attachment icon in the messaging interface.

» Click to add attachments and create an MMS message

### <span id="page-19-0"></span>**Bluetooth & Wi-Fi**

Bluetooth is a short-range wireless communications technology that devices can use to exchange information and connect to different types of devices that include headsets and other devices.

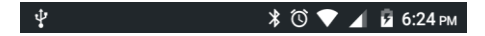

**Power on Bluetooth** 

Settings » Bluetooth and select to power on Bluetooth.

- The Bluetooth icon will appear in the notification bar. The Bluetooth will then start to scan for all devices within its range and will start display all available devices.
- Once the scan is complete, all the devices found will be displayed in a list under available devices. Once the device has been identified, click on it to connect.

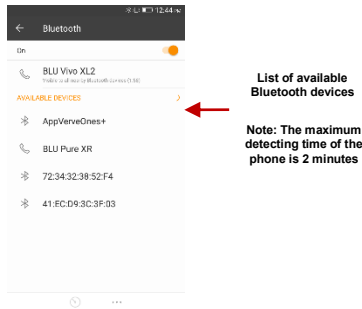

Mon

### **Power on Wi-Fi**

Settings » Wi-Fi and select to power on Wi-Fi

Click on the desired Wi-Fi network to be connected.

**Note:** Unsecured networks can be connected to directly - secured networks require a password or credentials prior to connection.

To display advanced options, click on the available option tab.

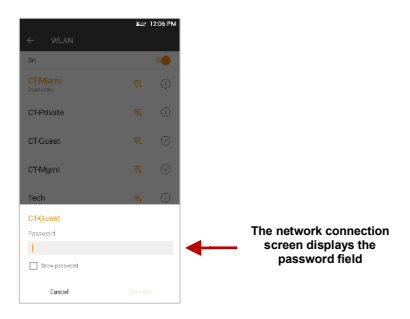

### <span id="page-22-0"></span>**Opera Browser**

Opera is the fast and secure way to navigate with your Android phone.

### **Quick Access Tab**

**History**

### Displays your recent browsing history

### **Speed Dial**

Displays your favorite sites, bookmarks, and saved pages as a gallery of images. Add folders or reorganize your Speed Dial with the swipe of a finger

### **Discover**

Get recommendations for top stories, arts, business, entertainment, and other popular categories based on your preferences.

### **Menu Options**

### **App Layout**

» This option changes the layout of the browser

### **New Tabs**

» This option adds additional tabs

### **Data Savings**

» This option enables/disables data savings mode

### **Clear Browsing Data**

» This option clears any data stored

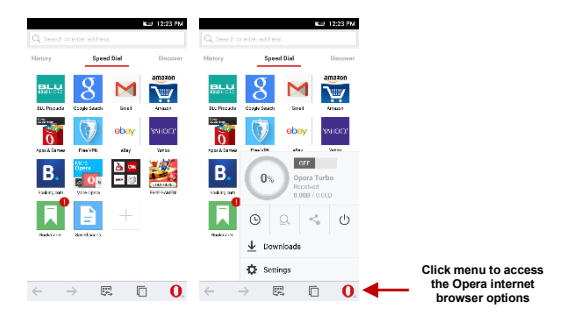

### <span id="page-24-0"></span>**Gmail**

Gmail is Google's free email service. To access the Gmail program, click the applications menu and click on the Gmail icon and either sign in with your existing account or follow the instructions to create a new account.

**Note:** In order to keep accounts streamlined with Google services, your Gmail account user name and password will be used for some Google programs that include Google Play Store, Google Drive, Google Photos, Google +, Google Calendar, and Google Wallet.

#### **Open Gmail**

To access » Click on the Gmail icon.

### **Sending an Email**

» Click the Compose button to create a new email.

- » Enter the recipient's email address.
- » Enter a subject
- » Compose your message. Click the attachment button to add an attachment.
- » Click the Send button to send the email.

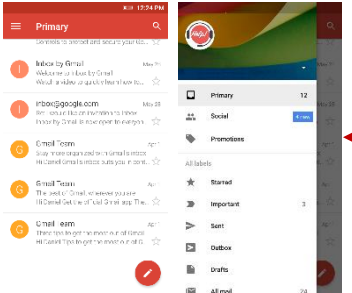

**The Gmail inbox is separated by default in three different categories.**

**These categories include primary inbox, social inbox where all your Facebook, Twitter, and social media emails are separated to and your Promotions inbox where all your commercial emails are separated.** 

**You may adjust these categories in Gmail settings**

# <span id="page-26-0"></span>**Play Store**

Google Play allows you to download music, movies, and games directly to your device. To access the Google Play Store, click on the applications menu and then the Play Store icon. **Note:** You will need to log in to your Google account when configuring the phone or entering the Play Store for the first time.

### **Open the Play Store**

To access » Click on the Play Store icon

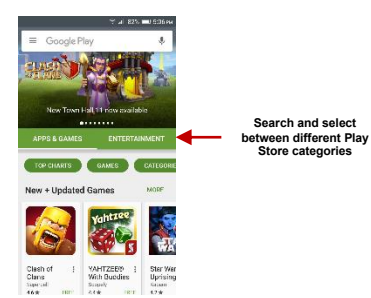

### **Installing an Application**

» Browse through the categories available or enter the name on the search text box to find your desired application.

- » Click on the application.
- » Click on **INSTALL** (for free applications) or click on the **PRICE** (for paid applications).
- » Follow the on-screen instructions to complete the installation.

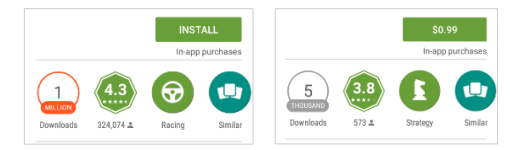

# <span id="page-28-0"></span>**Amazon Services**

The Amazon Shopping app lets you shop millions of products and manage your Amazon orders from anywhere. You can browse, shop by department, compare prices, read reviews, share products with friends, and check the status of orders already placed. You can compare prices and availability by

### **Amazon Shopping**

To access » Click the applications menu then on the Amazon Shopping icon.

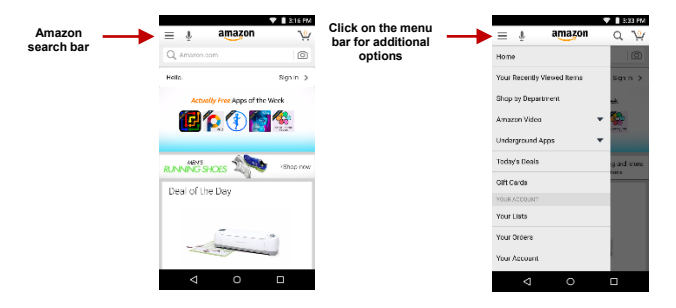

### **Amazon Search Options**

You may search the Amazon Shopping app through practical and convenient methods such as voice

### recognition and picture recognition.

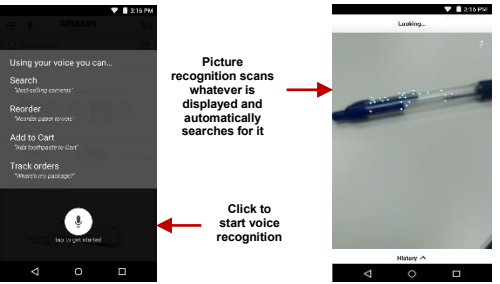

### **Amazon App Store**

To access » Click the applications menu then on the Amazon App Store icon.

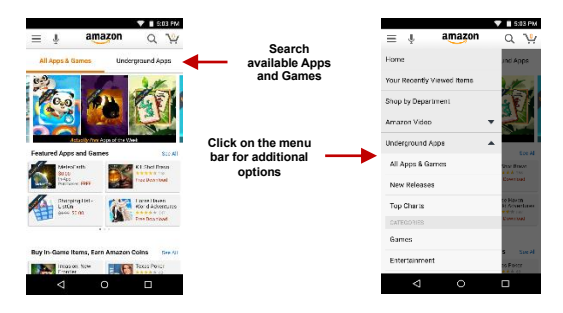

### **Installing an Application**

» Browse through the categories available or enter the name on the search text box to find your desired application.

» Click on the application.

» Click on **Get / Download** (for free applications) or click on **Buy App** (for paid applications).

» Follow the on-screen instructions to complete the installation.

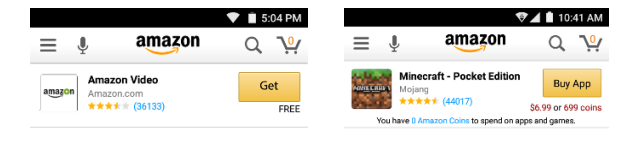

Do not forget to download and try the App of the Day!

#### **Amazon Kindle**

To access » Click the applications menu then on the Amazon Kindle icon.

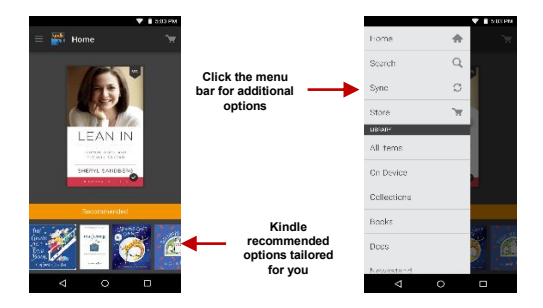

### <span id="page-33-0"></span>**Camera**

**Prior to use:** It is suggested that you insert SD card before using the camera or video camera. All photos or videos taken by the phone should be typically stored in the memory card for storage of large capacity images and videos.

#### **Open the Camera**

To access » Click the on the Camera icon

**Note:** You may place a camera shortcut icon on any of the screens

### **Taking a Picture**

» Aim at the object or scene that the picture will be taken.

» Click the Shutter button on the screen to capture the image.

» After taking the picture, the file will be saved in the cameras gallery folder.

» You can view the photos by clicking the preview box button.

#### **Recording a Video**

» Aim at the object or scene that the video will be taken.

» Click the Video button to start recording.

» Click on the Video button to stop recording.

You may adjust various settings for the camera by pressing Menu while in the camera interface. When in the standard camera mode, you can switch to video to record or click the gallery preview box.

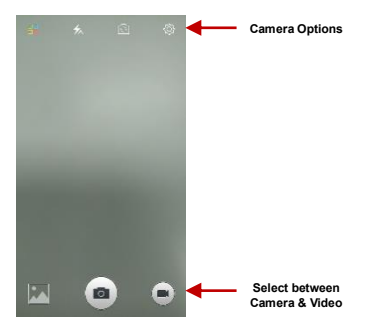

### <span id="page-35-0"></span>**Chameleon**

#### **Theme Color**

Take a picture of any scene or object and change the phone's theme colors to match the picture that was

#### taken.

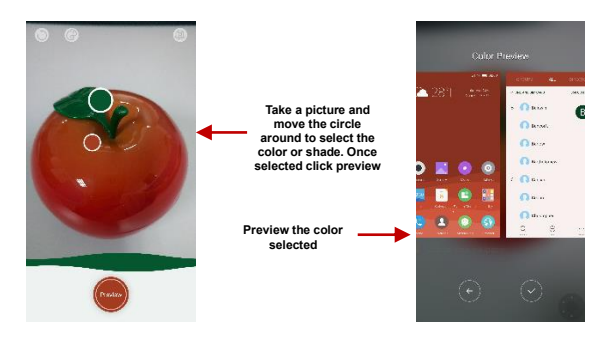

### <span id="page-36-0"></span>**Gallery**

### The gallery organizes all your pictures and videos in a single application. **Open the Gallery**

To access » Click on the Gallery icon

### **Viewing Pictures and Videos**

» Click on an image to view in full screen. To play a video clip, click the play button.

» To navigate through the gallery, slide your finger to the left or right.

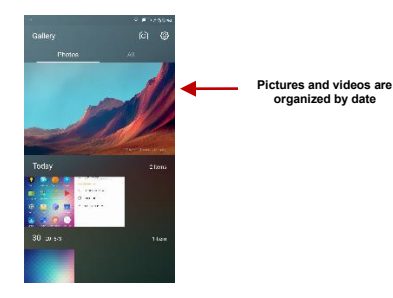

### **Share Pictures**

You may share pictures by sending them through different types of installed applications. You may also send pictures through the MMS message function by attaching a picture and via Bluetooth.

### **Adjust Image**

Press Menu and select edit to adjust images. You may select from different effects that may include Vintage, Black and White, Instant, Latte, Litho, X-Process, Crop, Rotate, Mirror, Straighten, Vignette, Contrast, Exposure, Auto color, Shadows, and Vibrancy among other options.

### **Crop Pictures**

Click menu and crop to adjust the size of the picture. Once the picture appears, pinch your fingers in or out to adjust the size. To keep proportion, hold down any of the four corners of the image and adjust.

### <span id="page-39-0"></span>**Music**

### **Open Music**

Click on the Music icon to open the Music Player

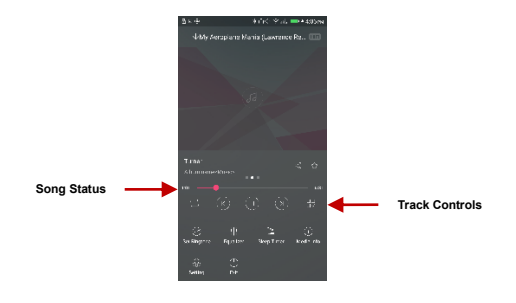

### **Search Music**

You may choose to search for music from media folder through artist name, song name, album name. The following formats are available: AMR, MIDI, MP3, WAV, and OGG.

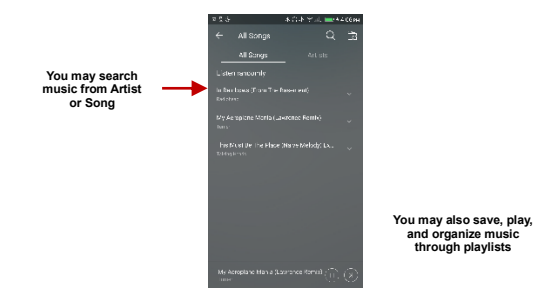

#### **Set Music Player in the Background**

Click on the Home key to move the Music Player to the background. You will see an icon on the status bar indicating that the music player is active.

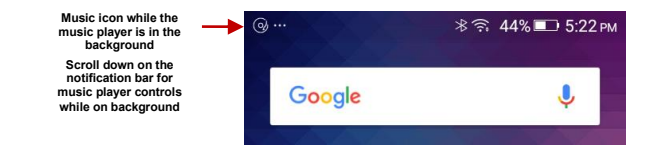

### <span id="page-42-0"></span>**Next Radio**

Next Radio is an Android app that combines local FM radio via your device's built-in tuner with enhanced content via the Internet to show you album art, station logos, and song & program details in an engaging display. If you like a song, you can purchase it instantly as you are listening.

### **Open the Radio**

To access » Click the applications menu then on the radio icon.

**Note:** Next Radio uses wired headphones that work as an antenna to receive signal.

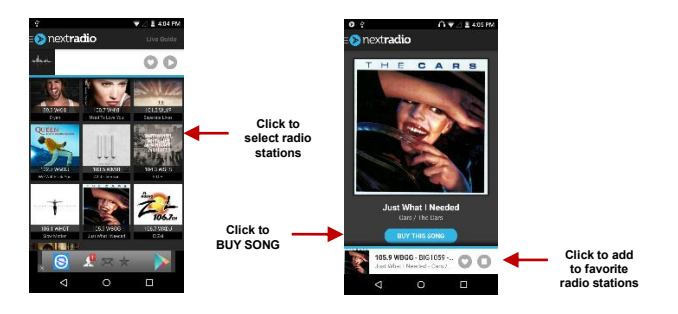

### **FM Radio as Background**

Click on the Home key to move the radio to the background.

### **Favorite Channels**

Click the heart to add any radio station to your favorites.

# <span id="page-44-0"></span>**Sound Recorder**

You may send any recorded audio via the File Manager by selecting any of the default share options that include Bluetooth, MMS, Google Drive and Gmail.

### **Record**

- Keep the phone's microphone near the sound source.
- Click the record button to record the audio and click the stop button to end the recording.

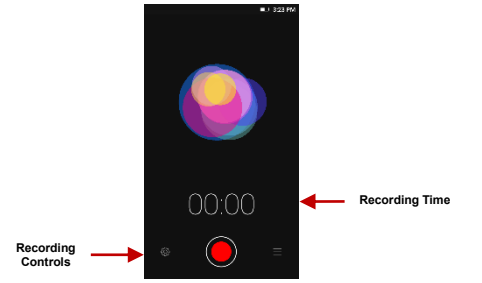

It is suggested that you save all your recordings in your SD card for maximum storage capacity. Please ensure the SD card is installed for extended storage space

### <span id="page-45-0"></span>**File Explorer**

The file manager allows you to search and organize your stored phone files conveniently and efficiently through one program.

#### **Open the File Explorer**

To access » Click on the File Manager icon.

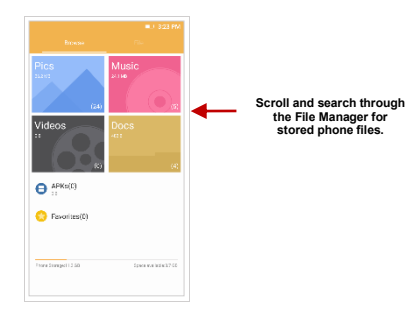

### <span id="page-46-0"></span>**McAfee Mobile Security**

McAfee Mobile Security offers award winning mobile protection from viruses and malware. It also secures your device, websites, and applications while helping maintain battery life and system storage. Experience features that enhance your Android phone or tablet's performance with leading and cutting edge Antitheft,

Device Location, App Privacy Protection, Antivirus, Performance Optimization, and Security features from Intel Security.

### **Open McAfee Mobile Security**

To access » Click the applications menu then on the McAfee icon.

**Note:** Please enter a valid email address when registering with McAfee Mobile Security for the first time. Upon registration, you will receive a free 14-Day trial with premium features. After the 14-day trial is complete, you can choose to continue with McAfee's premium content or keep Mobile Security with its free standard features.

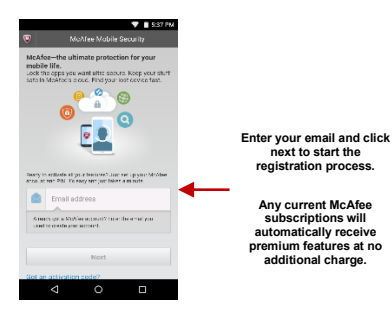

### **McAfee Premium Services**

Services with the premium subscription include:

**Security Scan:** The security scan feature provides your device with real-time protection from the latest

virus threats.

- **Privacy:** The privacy control service allows you to lock apps, block calls, and check data exposure to find out how much personal information your apps can access and share.
- **Backup:** The backup option protects your personal information in the even that your device is lost, stolen, or damaged. The restore option allows you to restore your data, while the wipe option deletes

all personal information and files.

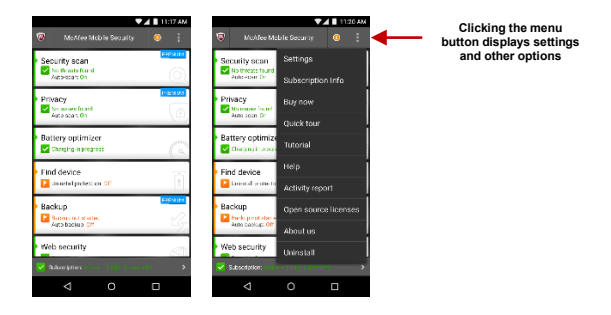

### **McAfee Standard Services**

Free standard features included with your BLU device include:

**Battery Optimizer:** The Battery Optimizer fine-tunes your device for improved power and performance.

This option also allows you to clean system memory by closing any active or inactive apps.

- **Find Device:** In the event that you lose your device, the Find Device feature will find it, lock it, and even takes a Capture Cam that silently takes a phone of the person taking your device and emails it to you.
- **Web Security:** The Web Security feature allows you to avoid dodgy Wi-Fi networks so you can connect,

surf, and search the web with no worries

### <span id="page-51-0"></span>**Calendar**

The calendar helps keep track of your life's most important moments in one application. **Open the Calendar** 

To access » Click on the Application Menu then on the Calendar icon.

### **Creating an Event**

» Long press on the specific date to add a new event. In the new event window, click Edit.

» Enter the new event details including name, location, start date and time.

» Click to save the settings.

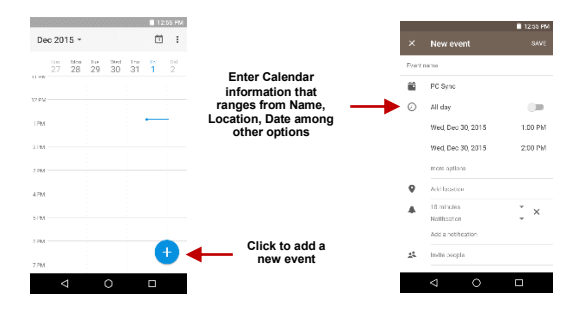

<span id="page-52-0"></span>**Alarm Clock**

Click on the Clock icon then click the alarm tab to enter the alarm clock interface. This option allows you to add and edit alarms.

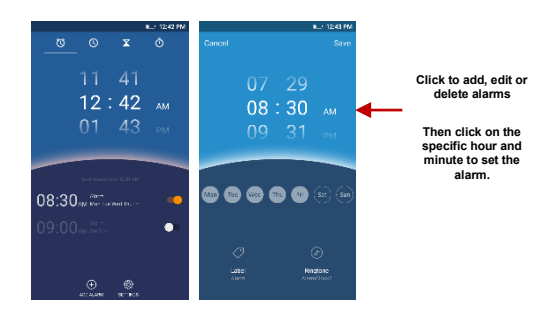

### <span id="page-54-0"></span>**Settings**

### **Mobile Networks**

Mobile Data Connection settings (APN, Preferred Networks)

### **Wi-Fi**

 **Settings » Wi-Fi** to power on. When on, the Wi-Fi will automatically search for available networks. Any unsecured network can be used directly and any secured network requires a password or credentials prior to connection

### **Bluetooth**

- Power on Bluetooth. Once on, Bluetooth will automatically scan for any nearby open devices
- Click to connect device

### **More Wireless & Networks**

- Tethering, Portable Hotspot, VPN
- Airplane Mode

*Note: Airplane mode will turn off all network connections automatically.*

 **Basic Settings** 

### **Display**

Brightness, Wallpaper, Sleep, Daydream, Font Size, and Rotation

### **Sound & Vibration**

This option sets the phone ring tones for receiving calls and notifications. Some of the settings include:

 Vibrate, volume, ring tones, ring tones notification, dial touchpad, and haptic feedback and tones

### **Do Not Disturb**

• Set times to silence incoming calls and alerts.

### **Security**

Set up basic screen locks: Use slide, pattern, PIN or password to lock the screen.

- Pattern: The initial set up will include simple unlock instructions and examples. Click to continue the security pattern step. **Note:** You can add additional pattern security at power on.
- PIN: Enter a PIN number to unlock the screen
- Password: Use a password to unlock the screen

*Note: You may stop this security feature at any time.*

### **Set up SIM card PIN lock**

 SIM card PIN (Personal Identification Number) is used to prevent unauthorized use of SIM card.

To change a blocked PIN code, you will need to unlock the SIM lock then go to the Change Password screen. The phone will automatically prompt you enter the old PIN code and ask to enter a new PIN code twice. The phone will then prompt you that the change was successful. If you enter the PIN incorrectly three times, the SIM and PIN codes will be automatically locked.

You will need the PUK code to unlock the phone that is available through your service provider. If you enter the PUK code incorrectly 10 times, the SIM card will be permanently locked. Please see your service provider for a new SIM card

Unknown Sources – Allow installation of apps from unknown sources

### **Notification and Control Center**

- Manage alert and update notifications for installed applications
- Setup quick settings permissions

### **Apps**

Manage Applications - Manage and delete installed applications

 **Operation** 

### **Smart Gestures**

• Set Smart Gesture configuration. Click on the gesture and follow the on-screen instructions.

### **Suspend Option**

 Sets a quick access button on the home screen. You may long the press the button to hide it in notification bar.

### **Edge Bar**

**•** Slide your finger on the fingerprint sensor to open a quick settings menu.

 **Hardware**

### **LED Indicator**

• Set LED reminders.

### **Storage & USB**

View phone storage usage information and set default write disk.

### **Memory**

• Click to view phone's memory usage.

### **Manage Battery**

• View general power consumption information.

 **Personal** 

### **Location**

- High Accuracy Use Wi-Fi and Mobile Networks to determine location.
- Battery Saving Use Mobile Networks to determine location.
- Device Only Use GPS to determine your location.

### **Accounts**

Add and manage accounts (IMAP, POP3, Corporate, and application accounts)

### **Google**

Manage Google Apps and Services settings

### **Language & Input**

- Language Change the language of the phone
- Personal Dictionary Add or delete words to the custom dictionary keyboard,
- Spell checker, voice typing, text-to-speech, Google voice typing.

### **Backup & Reset**

- Backup Data Will back up all application data, WLAN passwords, and other settings to Google's servers
- Restore to Factory Settings Restores phone and erases all stored data completely.  **System**

### **Date & Time**

• Date and Time adiustment.

### **Scheduled power on & off**

Set the phone to automatically turn on or off at a specific time.

### **Accessibility**

Power button ends call, auto rotate screen, Talk Back, speak passwords and large text

### **Printing**

You may print files via Cloud Ready printers

(Please check Google Cloud Print website for printer compatibility information)

### **Developer Options**

If the phone does not display Developer options, press build number seven (7) times in the about phone tab.

The developer option gives access to USB Debugging and other developer tools.

### **About Device**

Phone information status and firmware updates

# <span id="page-59-0"></span>**Storage**

Connect the phone with the USB cable provided. Once connected, a connection interface will appear. In the connection mode interface, select one of the available options to transfer files to your computer.

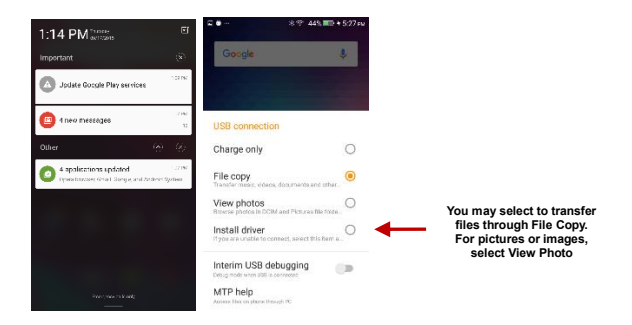

### <span id="page-60-0"></span>**Troubleshooting**

Below is a list of common problems that may occur when using your mobile phone. Try these easy troubleshooting steps to resolve any type of issues you may encounter.

### **The phone does not power on**

- Press and hold the power key until the startup sequence appears on the display.
- Check the battery level and ensure there is sufficient charge.

### **The phone does not respond after several minutes**

 Remove and insert the battery – If the phone has an internal battery, please press and hold the power button.

### **The phone powers off by itself**

- Check if the screen lock of the phone is enabled.
- Check if the phone needs to be charged.

### **The battery will not charge**

- Check if the battery is already fully charged.
- **Make sure that the battery is inserted correctly.**
- Ensure that the battery being used is a BLU approved battery.
- Double check if the charger connector is properly connected to the phone.

**Note:** Connect charger only after the battery has been inserted.

### **The standby time is too short**

- Please keep in mind that standby time relates directly to phone usage (Internet, Text, Voice Calls, Maps, etc.).
- Batteries typically have to be replaced after a year of use.

### **The phone cannot connect to the network (Voice or Data)**

- Verify if you have active service with your service provider.
- Contact your local network service provider and verify if you are within its network coverage area.

### **The phone displays a SIM Error**

- Make sure the SIM is properly inserted and in its intended slot.
- Make sure that the SIM card is not damaged or scratched.

### **The PIN code was entered incorrectly three times**

 The SIM card will lock and you will need to enter the PUK code (PIN Unlock Code). Please contact your local service provider to obtain the PUK.

### **I cannot make calls**

- Make sure that the number you dialed is correct and the dial key has been pressed.
- Use the full national area code when dialing out of your area or when abroad, use countryspecific international access codes.

### **I cannot receive calls**

Make sure that your phone is connected to a network.

### **The caller ID does not display on incoming calls**

 Contact your local network service provider and verify you have the caller ID feature enabled on your account or verify if the caller may have blocked his number from appearing.

### **The caller cannot leave a voicemail message**

 Contact your local network service provider and verify if the voicemail service is active on your account or check if the network is busy.

#### **The phone does not connect to the internet**

- Ensure with your service provider that your account has the appropriate internet/data plan enabled.
- Ensure internet APN settings are configured (Carrier dependent).

### **Text Messages cannot be Sent / Received**

- Ensure text messaging is enabled with your service provider.
- Ensure APN settings are configured (Carrier dependent).

The information provided in this user manual is subject to change without notice and BLU Products reserves the right to modify the manual at any given time. BLU Products has made every effort to ensure that this user manual is accurate and disclaims responsibility and liability for any inaccuracies or omissions.